## **User Manual for School As Knowledge & Skill Hub Portal**

1. Given below is the Home Page. School has to click on "Skill Hub" option to go to Login Page of the Skill Hub Portal.

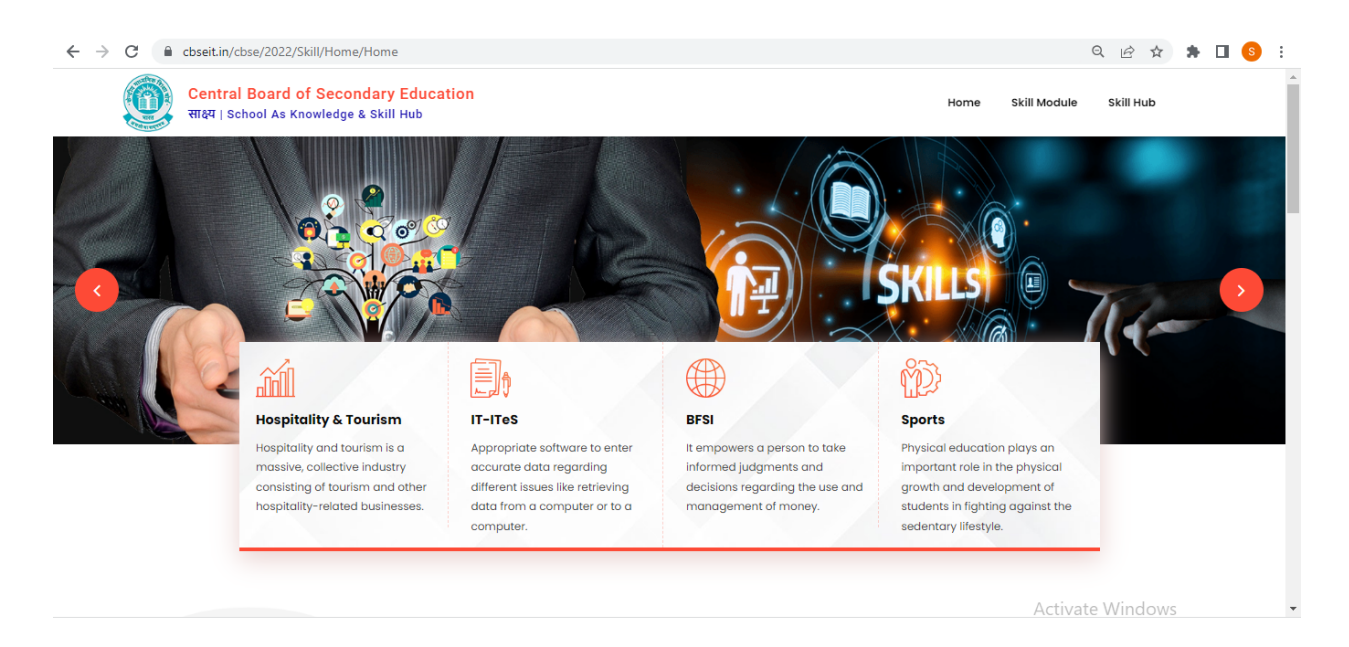

2. Schools can login in the portal using their LoC Credentials. Two menus Statistics and User Manual is given for the school on the Web Page. Schools can go through the user manual to check the flow of the portal.

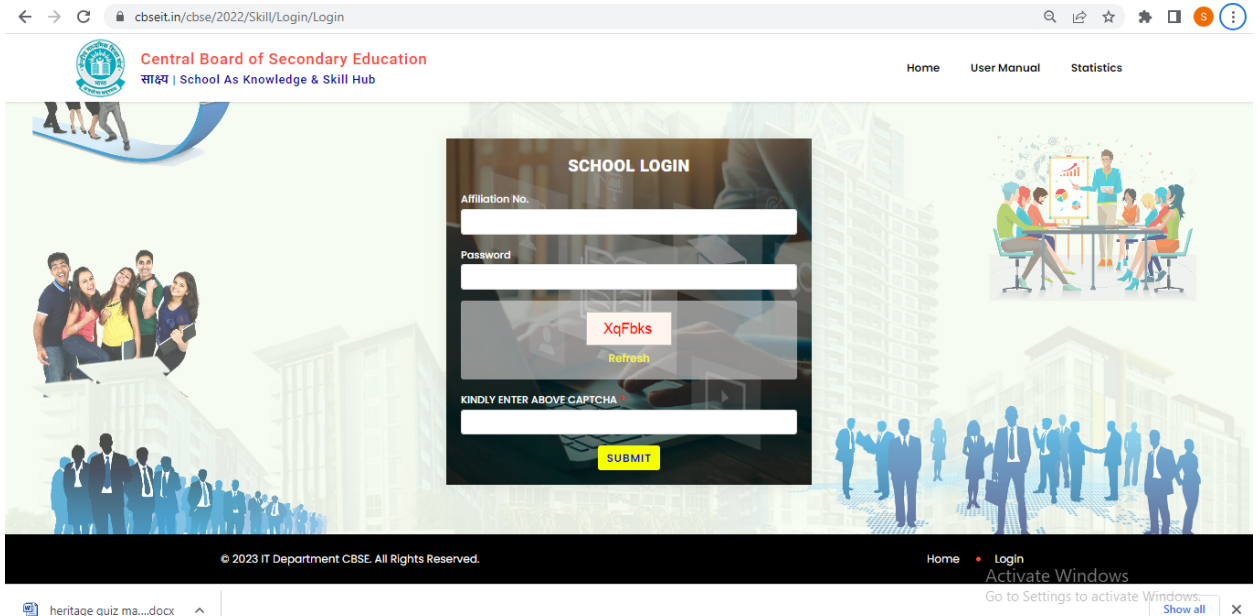

heritage quiz ma....docx ^

3. After login Dashboard having various options is available for school as given in the screen below.

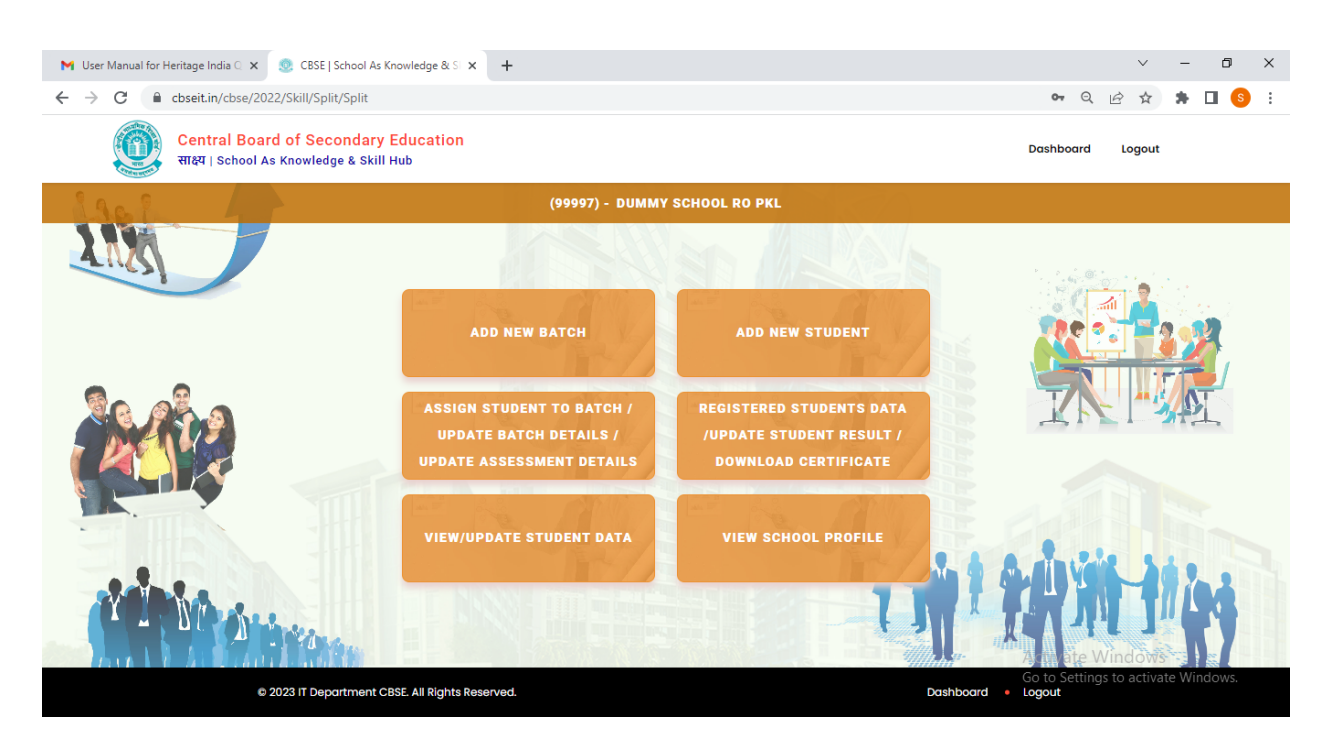

- 4. Workflow for the portal is as follows:
	- A. First school has to add a new batch using the option "Add Batch Details". School has to fill all the information for creation of page as given in the screenshot below:

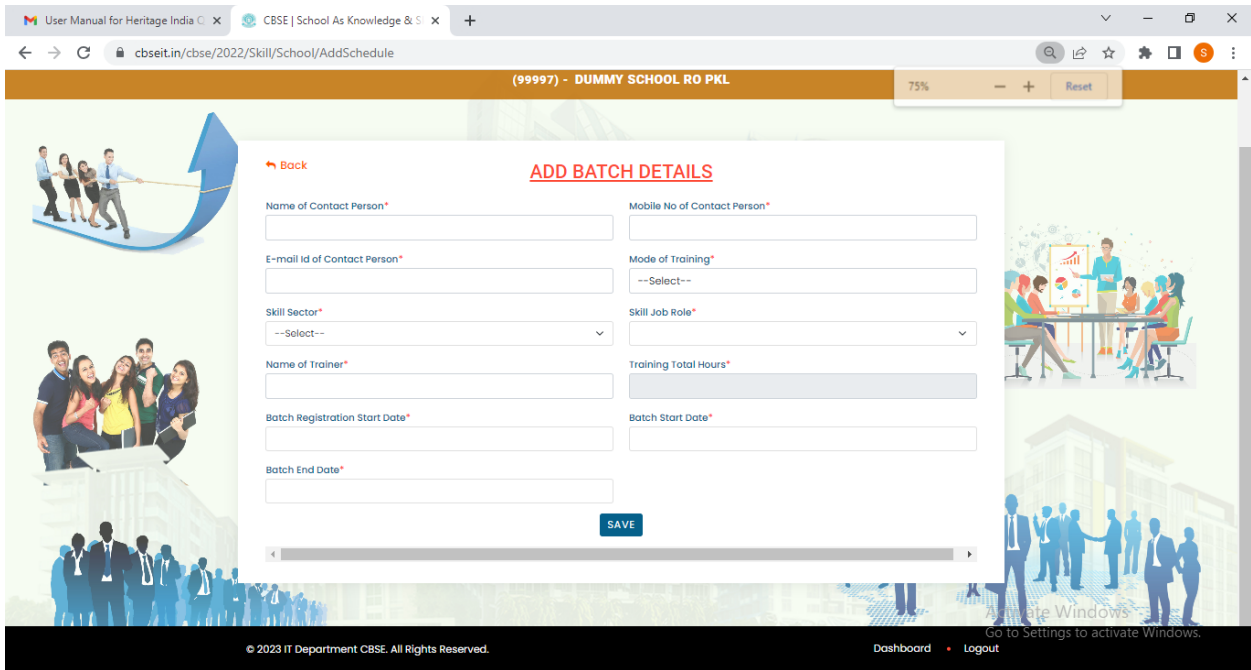

B. Then the school has to add student details along with images of photo and signature using option "Add New Student" given in the dashboard.

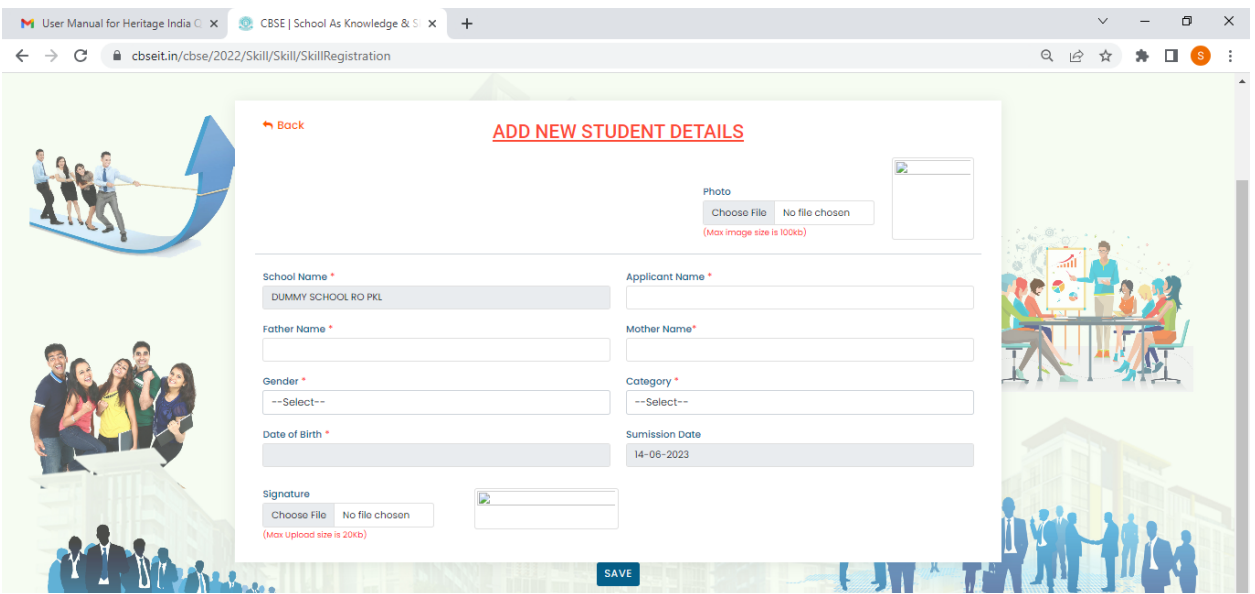

C. After that, the school has to assign students to the Batch using option "Assign Student To Batch /Update Batch Details /Update Assessment Details" available on the dashboard.

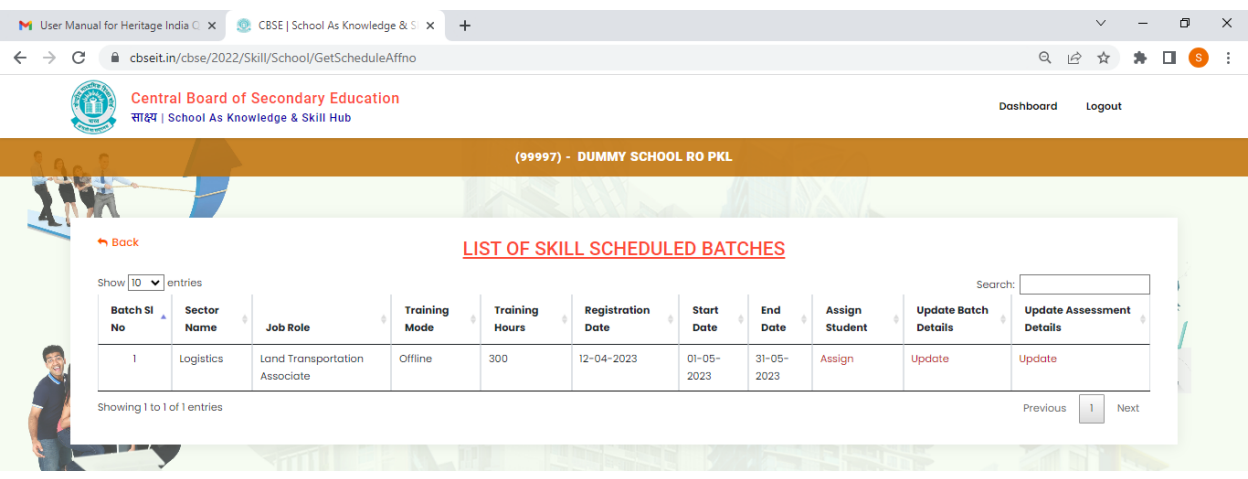

Three different options are given in the above screen to perform three tasks.

i. To proceed for assignment school first click on the "**Assign**" option to assign the students to the selected batch. Then the school has to click on checkbox against student names to assign that student and then click on "Save" button to finally save the data.

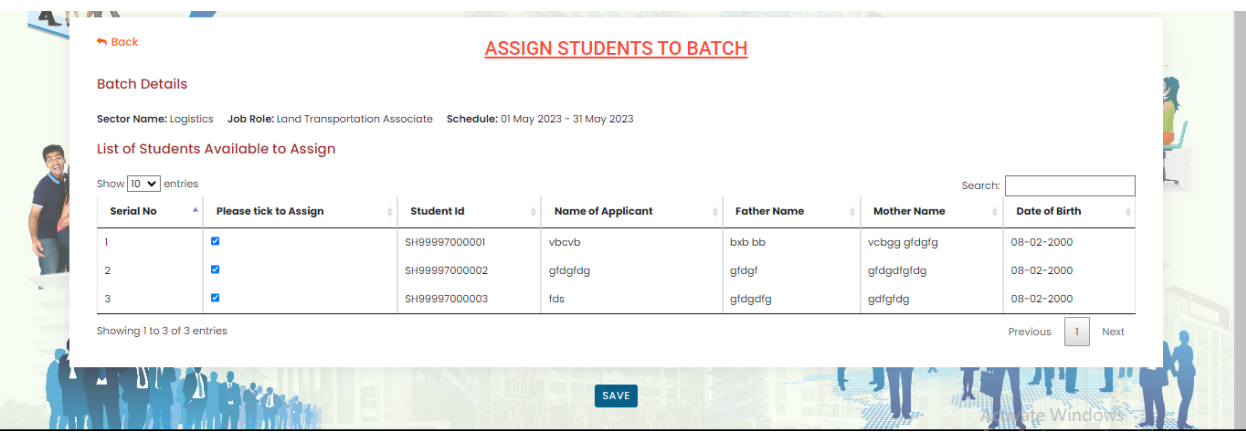

ii. Next option is "**Update Batch Details**" which is used to update the batch details e.g. Batch End date or Trainer name etc.

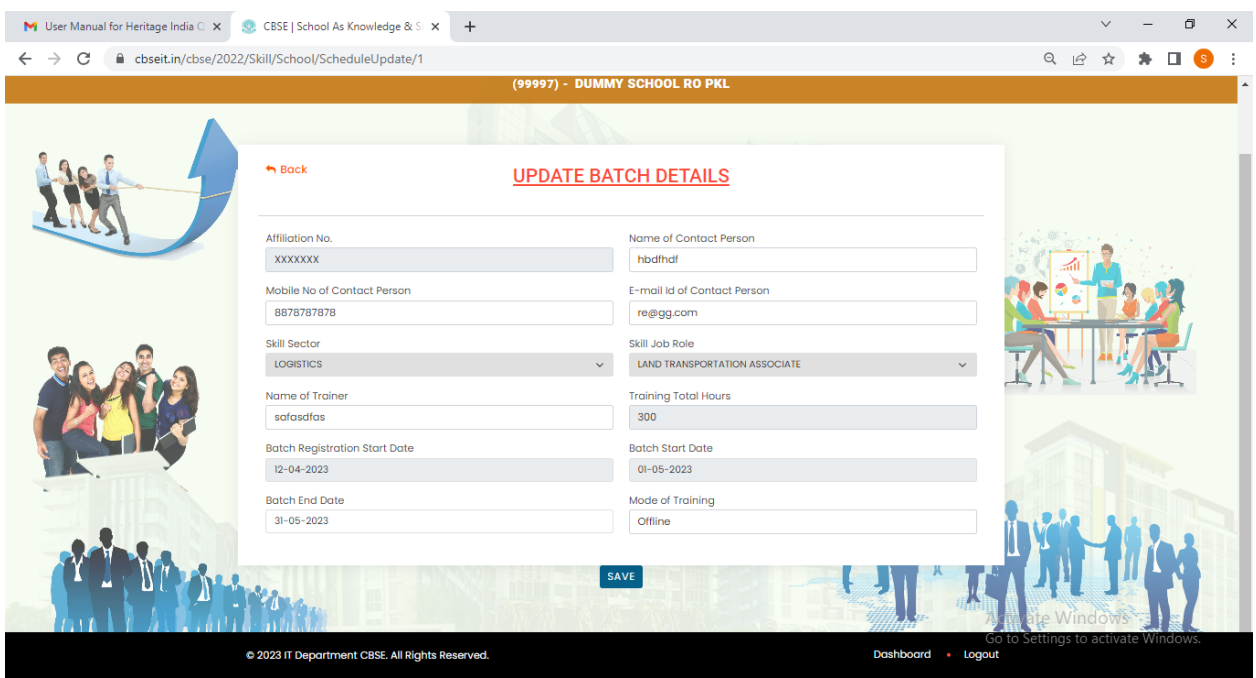

iii. Next option is "**Update Assessment Details**" to update the Assessment period, Invigilator name and Assessment year in the Batch.

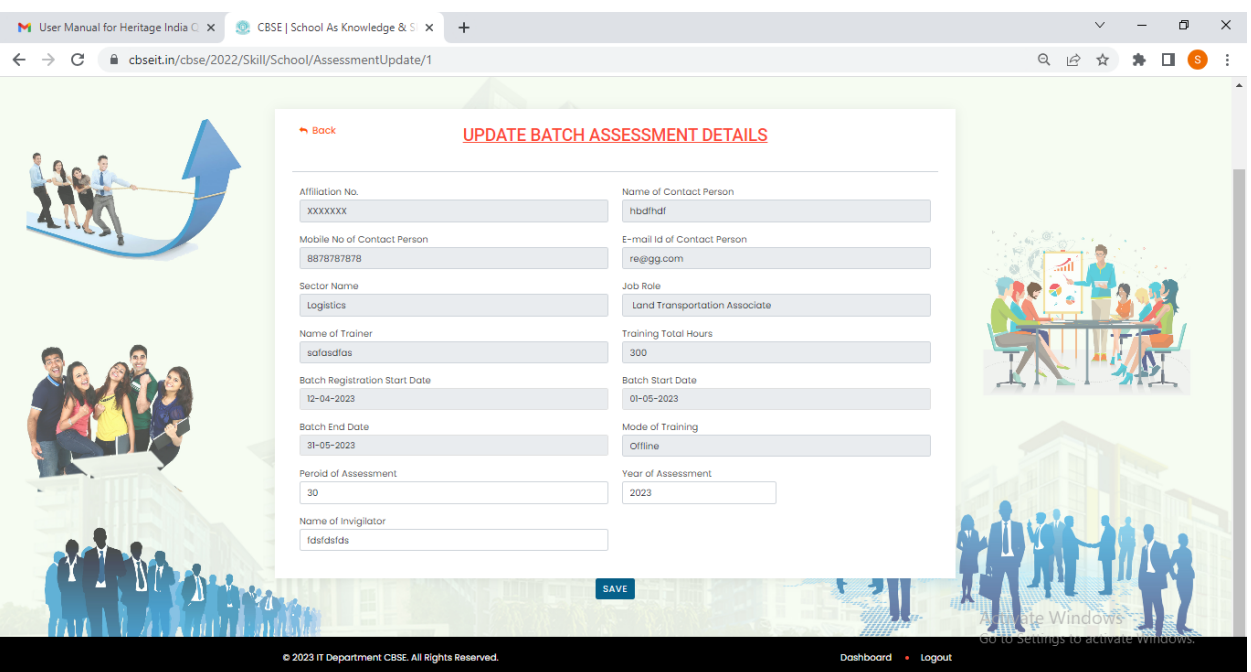

5. "Registered Students Data/Update Student Result /Download Certificate" option is given on the dashboard to view batch wise registered students data. Three options are available in the screen below to view, update result and download certificate of student after updation of result.

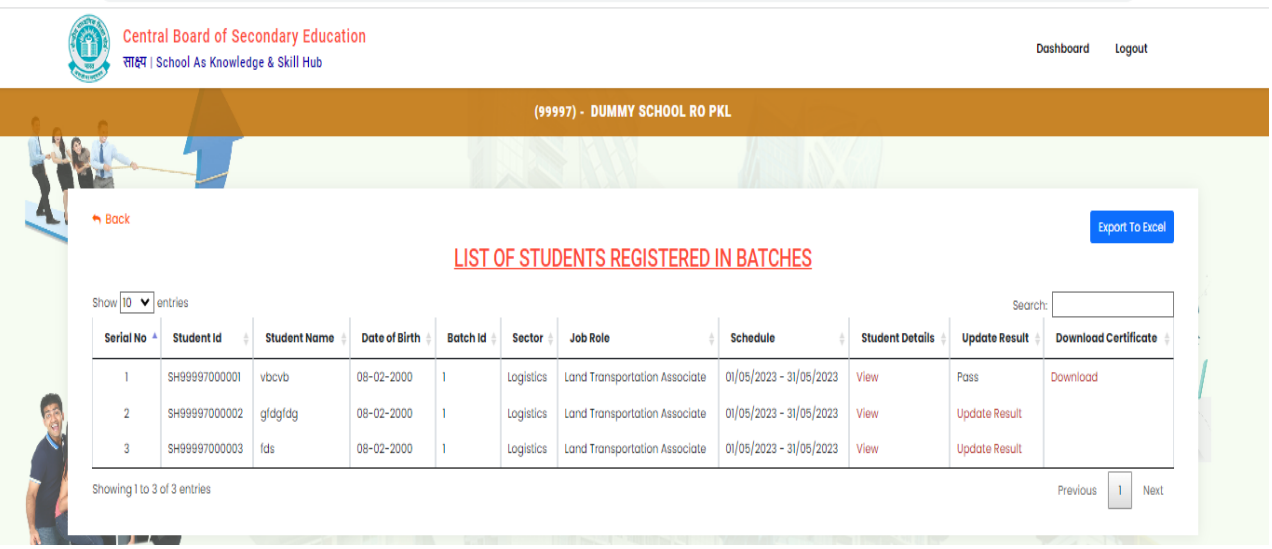

6. "Update Result" option is used to update the result of the student ie. **Pass** or **Not Pass**.

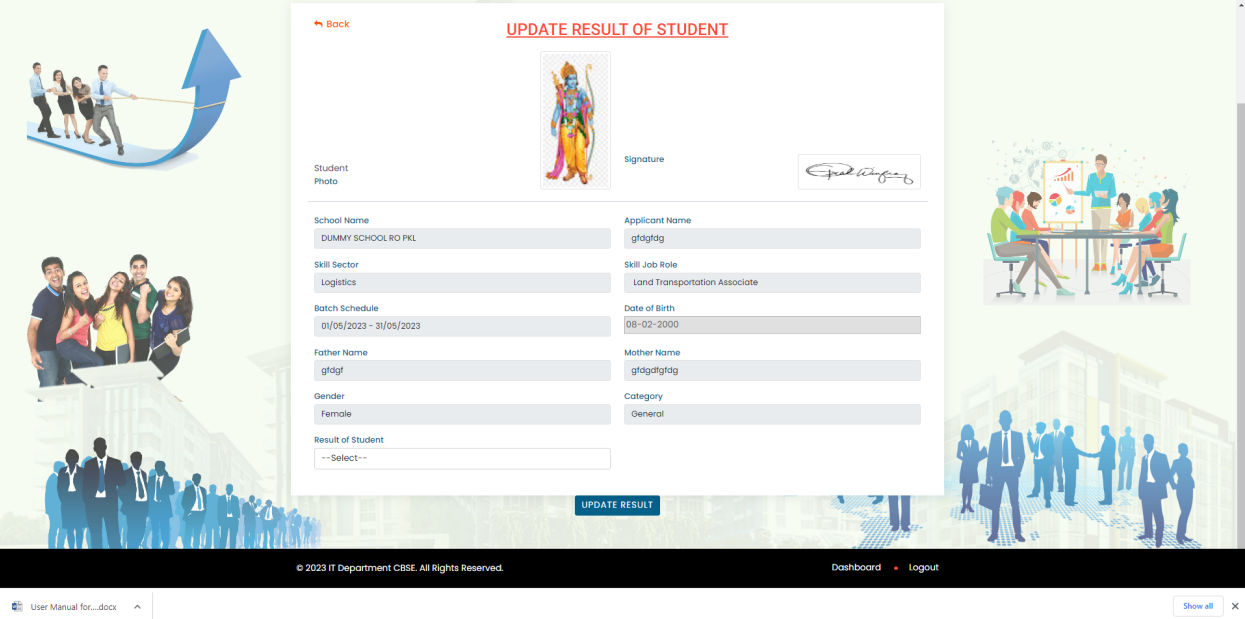

- 7. "Download Certificate" option is used to download certificates after updating the result of the student.
- 8. Schools can update their student data using the "View/Update Student Data" option as given on the dashboard.
- 9. Schools can view profiles using the "View School Profile" option as given on the dashboard.
- 10. For any query please contact at email id: **skillhub.cbse@gmail.com**